## **Õppeaine kuulajate järjekorrast lahkumine - Leaving the waiting list**

Aine kuulajate järjekorrast lahkumine

**Aine järjekorrast lahkumiseks** täitke **Järjekorras olevate ainete** plokis vastava aine ees olev tühi märkeruut ja vajutage nuppu **Eemalda järjekorrast** (vt joonis).

Leaving the waiting list

**To leave the waiting list** for a course, fill the empty checkbox in front of the course in the **block of courses on the waiting list** and click the button **Remove from waiting list** (see Figure).

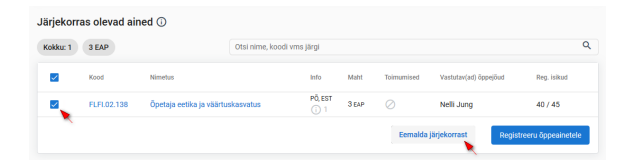

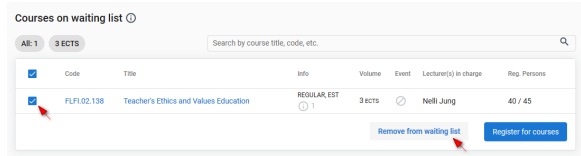